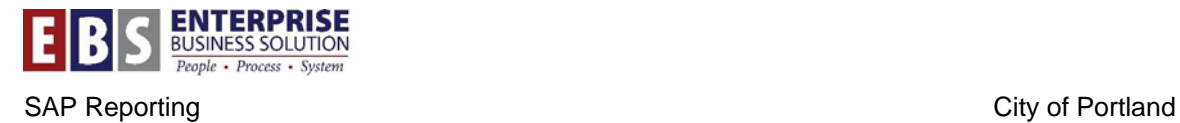

# **ZFIPYFOR - Employee Name Report**

#### **Overview:**

Project managers need a way to identify employees by name based on personnel numbers. When reviewing cost center or internal order actual reports, the actual line items for activity allocations list the personnel number but not the employee name. Access to the employee name will speed up the project manager's review.

#### **Transaction:**

ZFIPYFOR – Payroll and Financial Object Detail Report using the Employee Name layout

### **Hints / Tips:**

The Employee Name Report is an alternative use for ZFIPYFOR. The primary use of ZFIPYFOR is to generate payroll financial costs reports. Entering a short posting date range, a single business area, a cost center or real internal order will speed the turn-around time for the report.

### **Procedure to find employee names when the Business Area is known.**

Perform the following steps in order to generate a list of personnel numbers with employee names for a specific business area:

#### **Step 1:** Open transaction ZFIPYFOR.

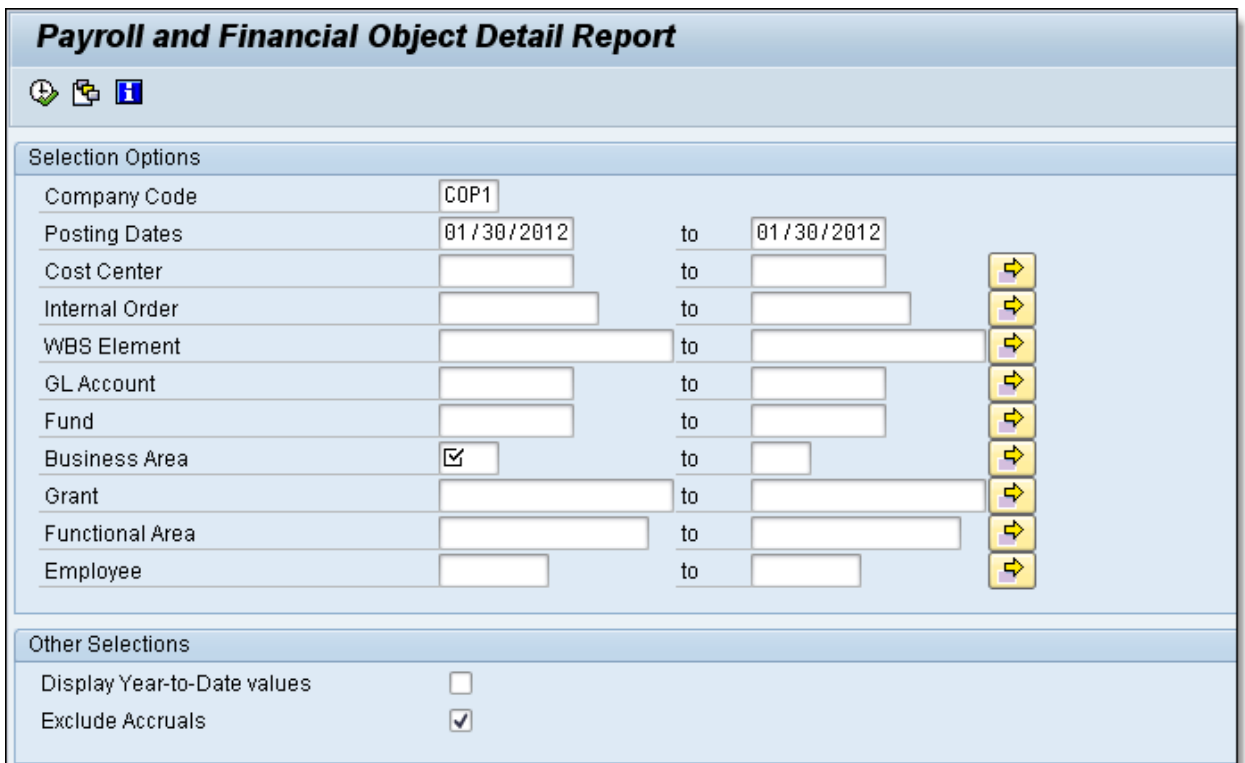

**Step 2:** Enter the appropriate pay period end date in the Posting Dates field. What you are looking for are employees who were valid as of that posting date.

**NOTE:** Payroll postings post on the pay period end date, not the pay check date (1/18/2012 not 1/26/2012). Alternately, you could enter a posting date range.

**Step 3:** Enter a cost center, real internal order or WBS element *(optional field)*.

**NOTE:** This limits the report to employees with payroll postings to the cost object. Do not enter a statistical internal order. Enter the corresponding cost center. The report is based on real postings not statistical postings.

**Step 4:** Enter GL account 511100 – Regular (perm full time).

**NOTE:** If you don't enter the G/L account, the resulting employee list will have multiple lines for each employee.

**Step 5:** Enter the appropriate Business Area *(required field)*.

**Step 6:** Enter a personnel number in the Employee field *(optional field)*.

**NOTE:** Enter a single personnel number to identify a specific employee or leave blank to generate a list of employee names.

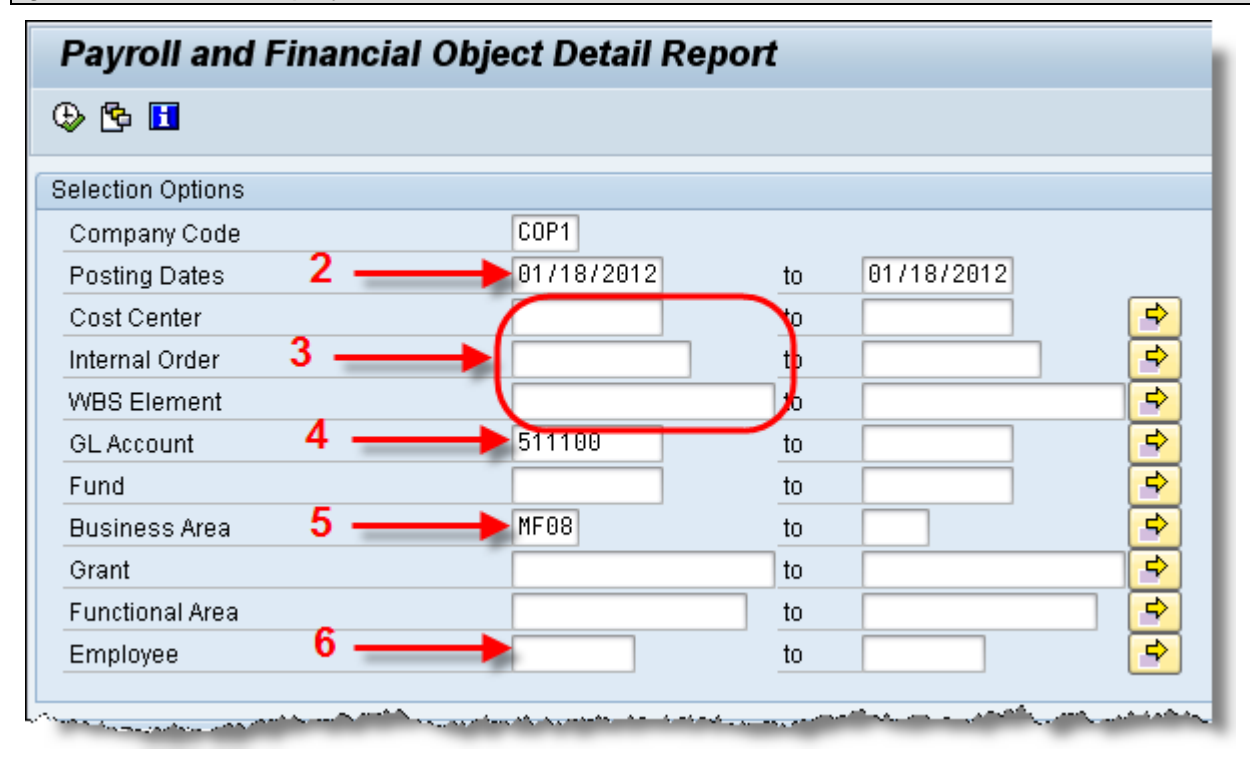

**Step 7:** In the Output Options section, enter /EMPNAME in the Display Variant.

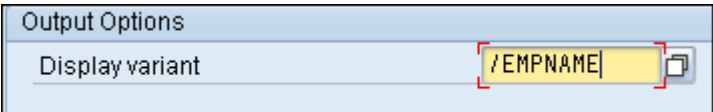

**NOTE:** The resulting report will use the Employee Name layout that consists of two fields: Personnel Number and Employee Name.

**Step 8:** Click the Execute **b** button.

**NOTE:** The employee list displays.

If the report had been run without entering a personnel number the report would look like this:

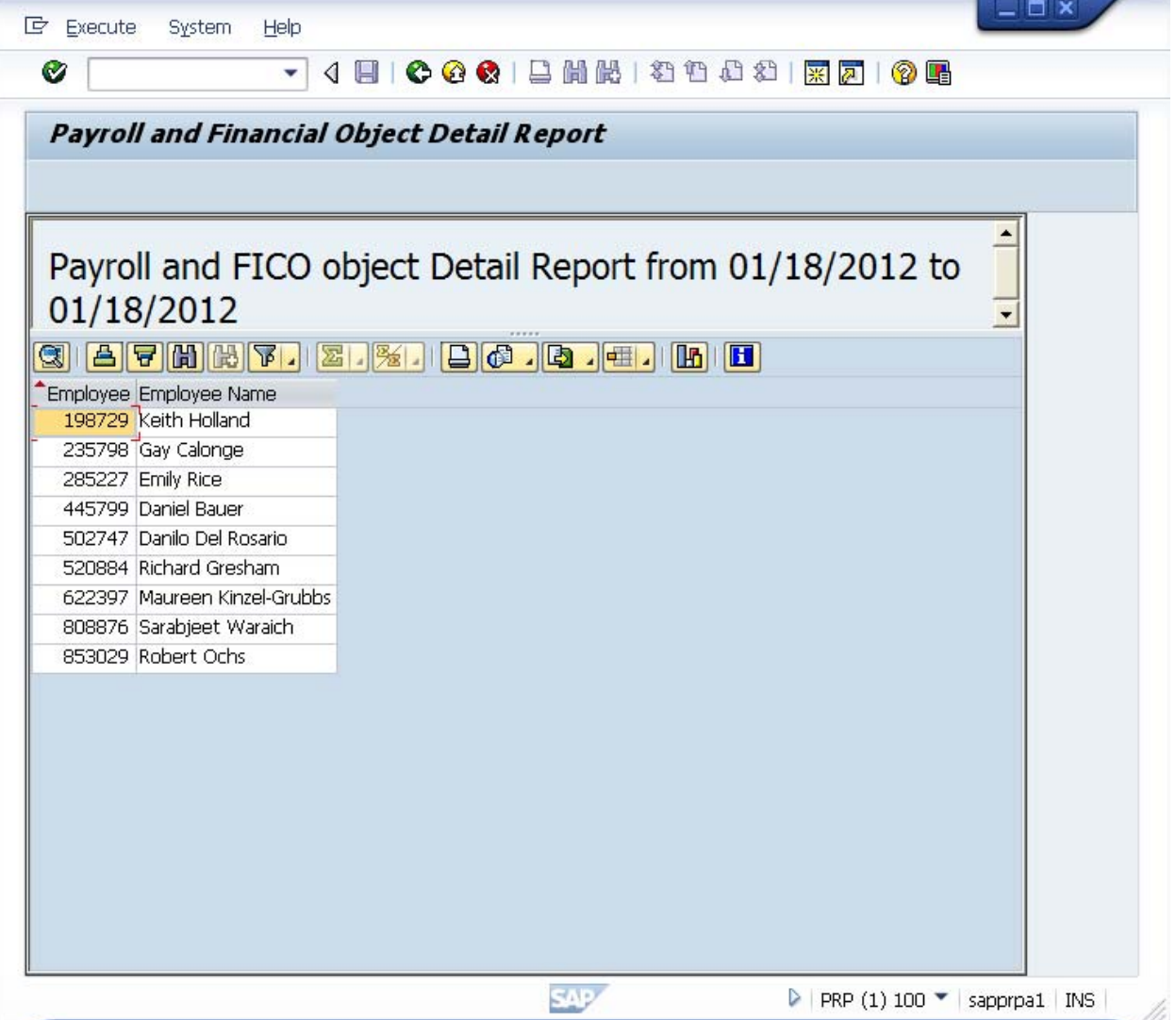

### **Procedure to find employee names when the Business Area is unknown.**

Perform the following steps in order to look up an individual personnel number, and when the business area is unknown:

**Step 1: Open transaction ZFIPYFOR.** 

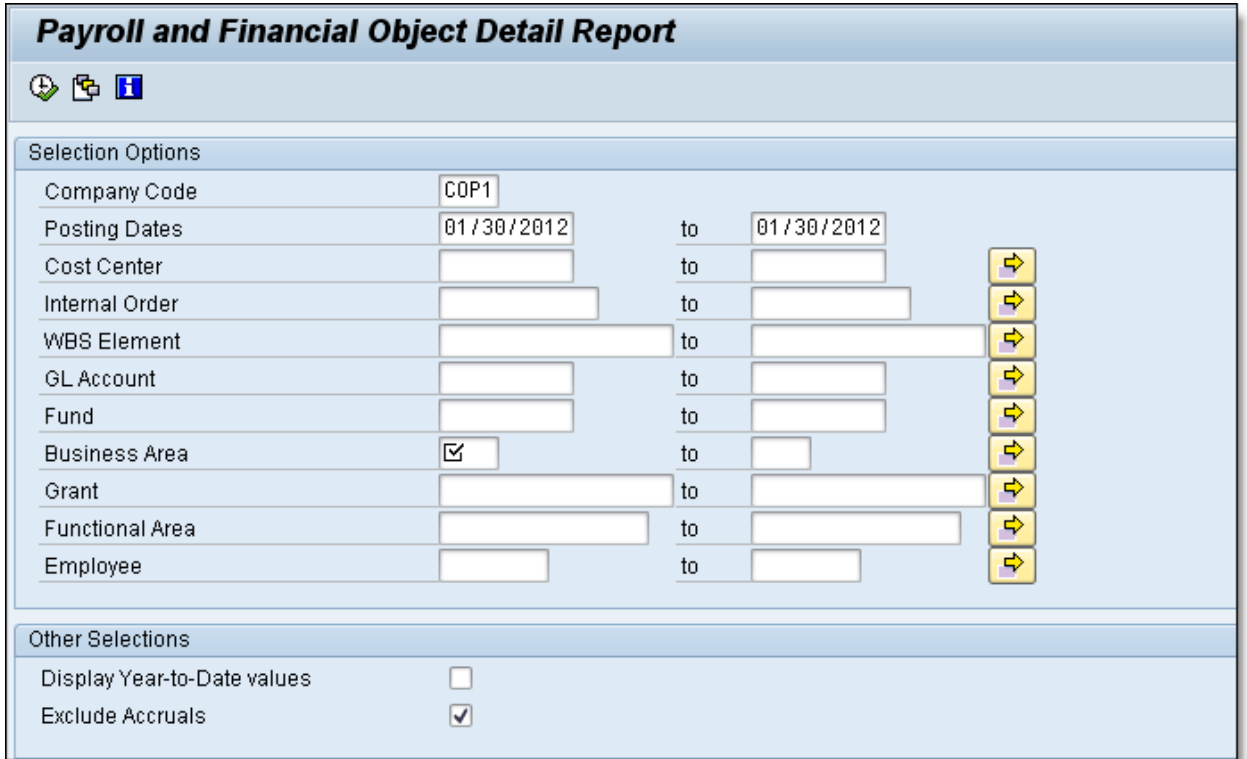

## **Step 2:** Click on the *Employee* match code field circled below

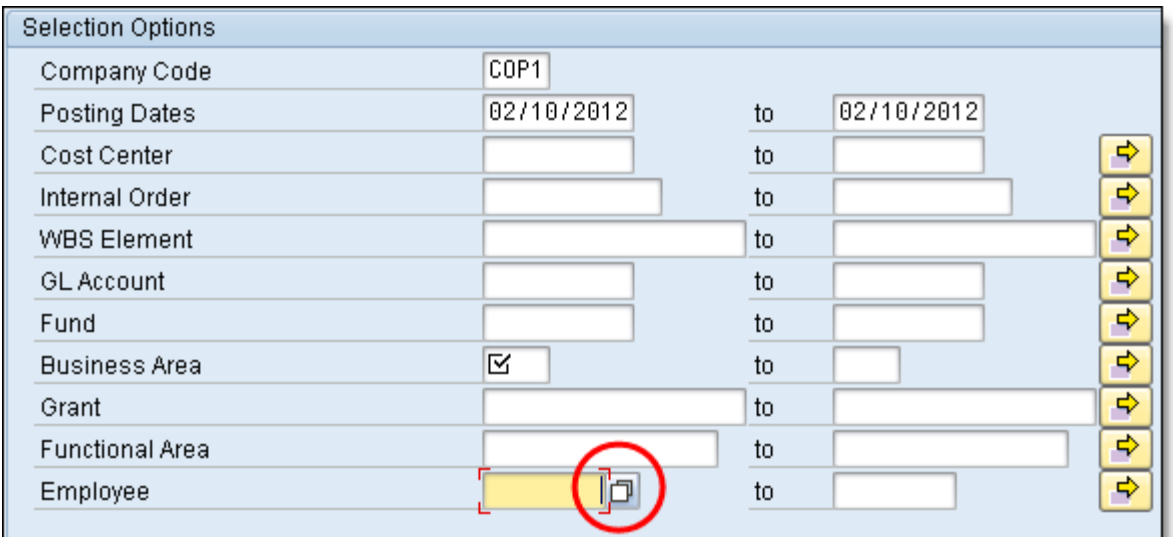

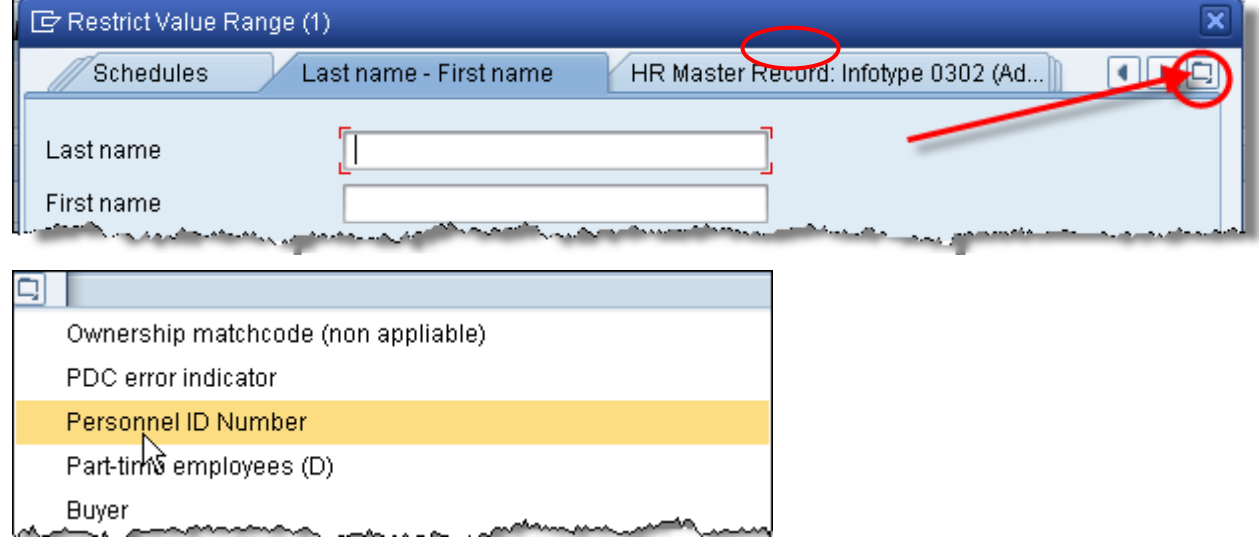

# **Step 3:** Click the tab circled in red and select *Personnel ID Number*

**Step 4:** Enter the personnel number and click the green check mark

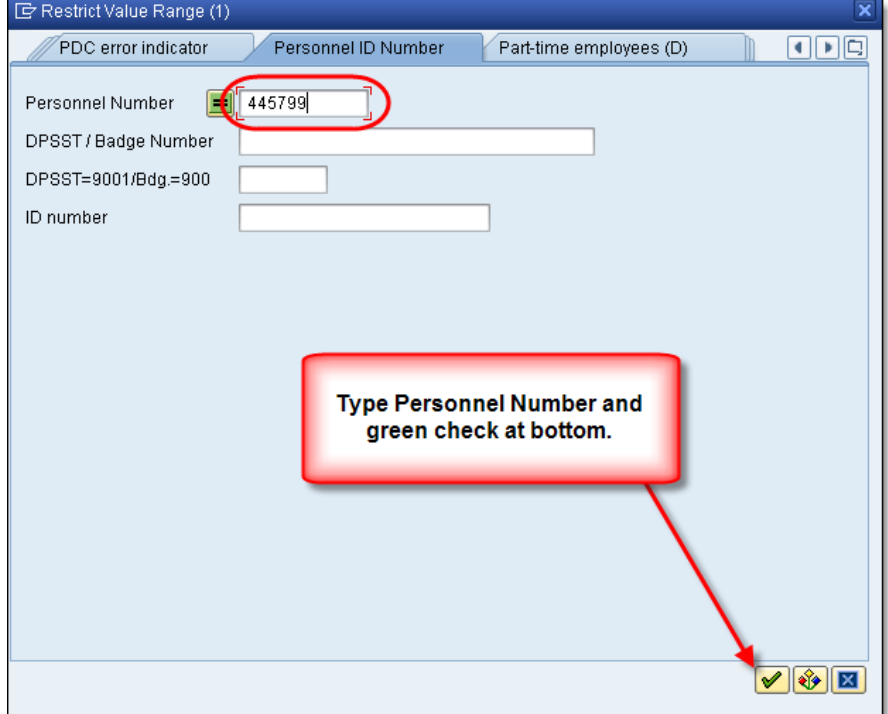

# The employee name will display in the window

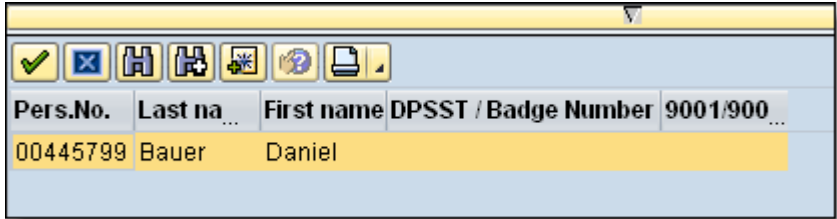